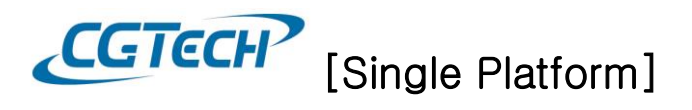

## **Single Platform** 사용

VERICUT 은 vericut.bat 라는 배치(batch) 파일을 통해서 실행됩니다. Single Platform 사용하는 업체가 인터페이스에서 배치파일을 선택 후 VERICUT 을 실행하게 되면 라이선스 에러가 발생합니다. 다음과 같은 작업을 진행해야 인터페이스에서 Single Platform 으로 데이터를 넘길 수 있고 또한 VERICUT 아이콘을 실행하여도 Single Platform 으로 실행하실 수 있습니다.

## 1. 배치파일 수정

1) VERICUT 배치파일은 기본적으로 다음 경로에 위치해 있습니다.

기본 경로: C:\Program Files\CGTech\VERICUT 8.2.2\windows64\commands

|                                                                                                    | ▶ 컴퓨터 ▶ 로컬 디스크 (C:) ▶ Program Files ▶ CGTech ▶ VERICUT 8.2.2 ▶ windows64 ▶ commands |                     |               | - - -<br>$\mathbf{v}$ $\mathbf{t}$ | $-\mathbf{x}$<br>command p |
|----------------------------------------------------------------------------------------------------|-------------------------------------------------------------------------------------|---------------------|---------------|------------------------------------|----------------------------|
| 圖 열기<br>구성 ▼                                                                                        | 전자 메일<br>인쇄<br>새 폴더                                                                 |                     |               | 胆<br>п<br>$\overline{\phantom{a}}$ | $\circledR$                |
| ☆ 즐겨찾기                                                                                              | 이름                                                                                  | 날짜                  | 유형            | 태그<br>크기                           |                            |
| Ξ<br>■ 바탕 화면                                                                                        | o vdaf.bat                                                                          | 2019-04-12 오후 2:00  | Windows 배치 파일 | 6KB                                |                            |
| Share(server) (Z)                                                                                   | $\mathbf{L}$ vdaf.ico                                                               | 2019-04-12 오후 2:00  | 아이콘           | 364KB                              |                            |
| 圖 최근 위치                                                                                             | what log                                                                            | 2019-07-12 오전 11:10 | 텍스트 문서        | 1KB                                |                            |
| ■ 다운로드                                                                                              | vericut.bat                                                                         | 2019-04-12 오후 2:00  | Windows 배치 파일 | 6KB                                |                            |
| Eunsung                                                                                             | vencution                                                                           | 2019-04-23 오전 11:33 | 텍스트 문서        | 1KB                                |                            |
|                                                                                                    | M vericut_single_platform.ico                                                       | 2019-04-12 오후 2:00  | 아이콘           | 364KB                              |                            |
| $\overline{\phantom{a}}$<br>圖 라이브러리                                                                 |                                                                                     | m.                  |               |                                    |                            |
| vericut.bat<br>수정한 날짜: 2019-07-30 오전 11:20 만든 날짜: 2019-04-12 오후 2:00<br>Windows 배치 파일<br>크기: 5.62KB |                                                                                     |                     |               |                                    |                            |

NOTE: 설치 시 설치 경로를 따로 설정해 두었다면 설정했던 경로 안에서 찾으실 수 있습니다.

2) Vericut.bat 파일을 마우스 오른쪽 클릭 > 편집

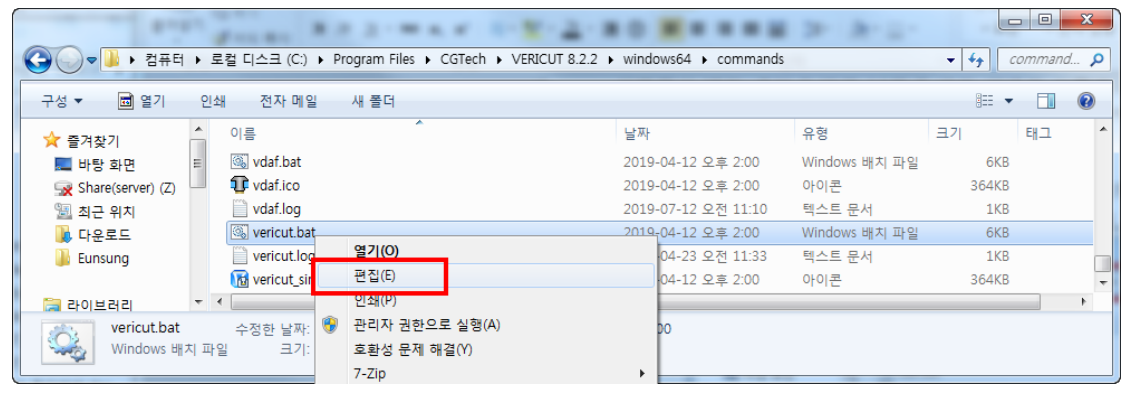

3) Vericut.bat 텍스트 파일에 맨 하단 쪽에 다음과 같이 "limited"추가 후 저장

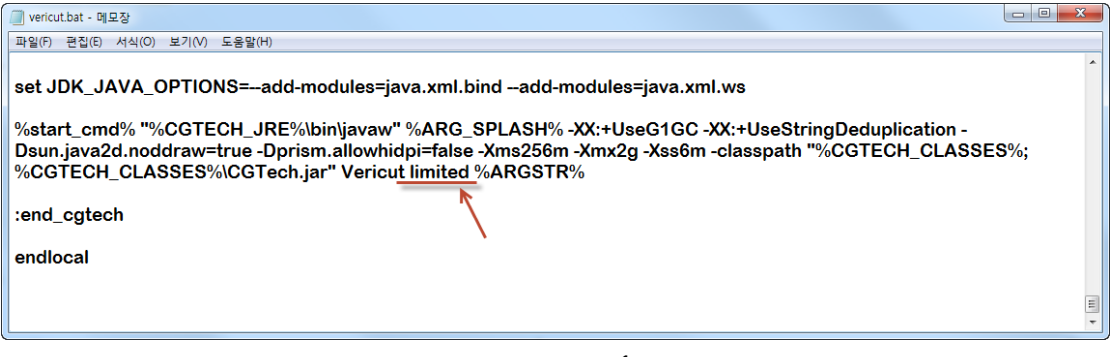

 $-1 -$ 씨지텍 주식회사 [Tel : 031-389-6070](tel:031-426-1551) [www.vericut.co.kr](http://www.vericut.co.kr/) Fax : 031-389-6099

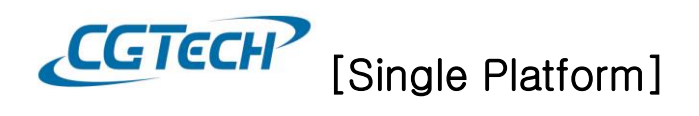

4) vericut.bat 을 실행하시거나 VERICUT실행 아이콘 222 을 선택하여 실행하시면 됩니다.

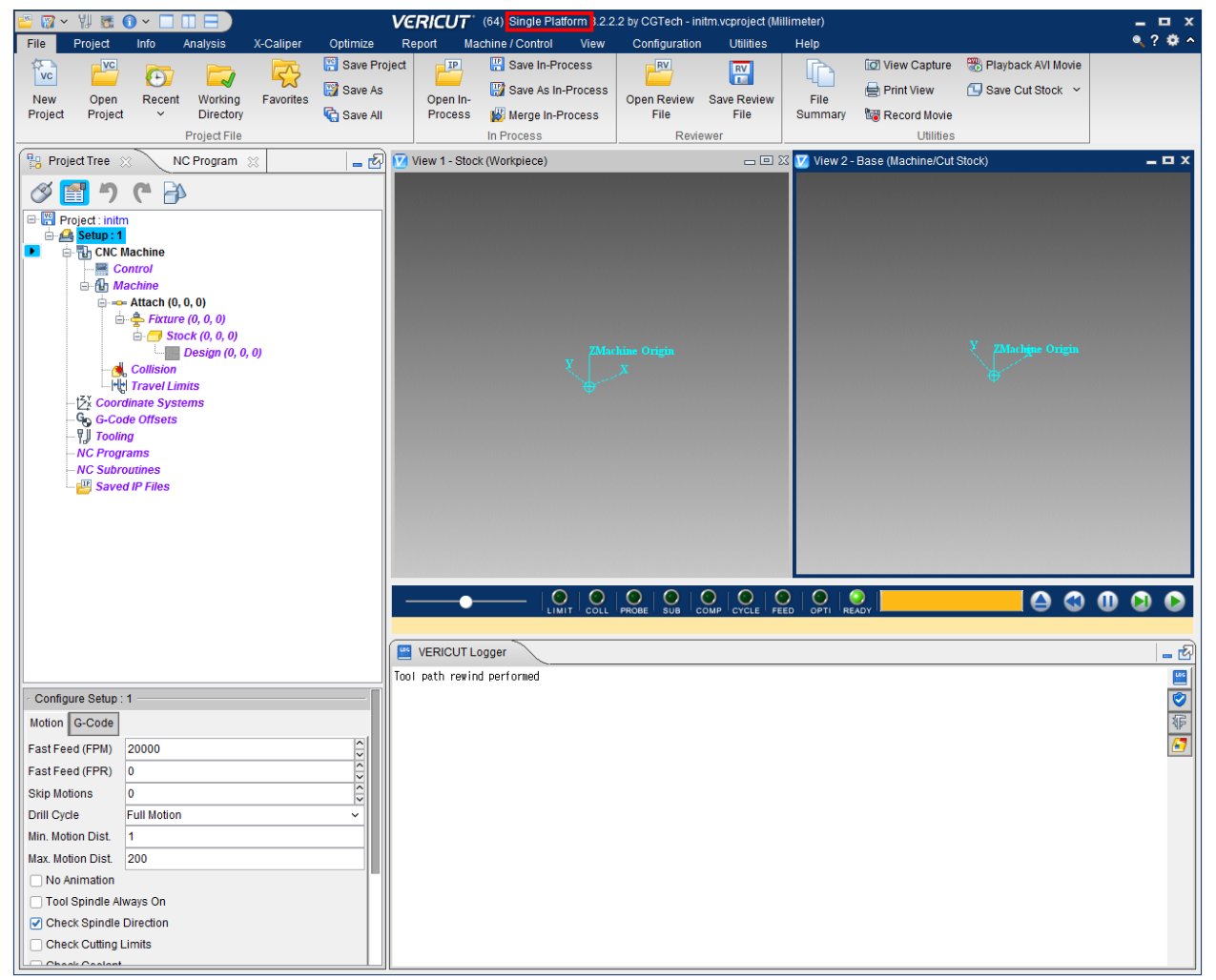

 $\overline{H}$ 

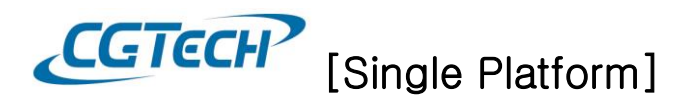

## 2. xctl, xmch 파일(Single Platform 전용 컨트롤러 및 장비 파일) 설정 방법

Single Platform 은 일반 ctl 파일과 mch 파일을 사용할 수 없기 때문에 xctl 파일과 xmch 파일(암호화 파일)로 설정해야 시뮬레이션을 할 수 있지만 지원하지 않는 인터페이스 경우 암호화 파일을 두 가지 방법으로 해당 파일을 설정해야 합니다.

- 매뉴얼(수동)로 파일 변경

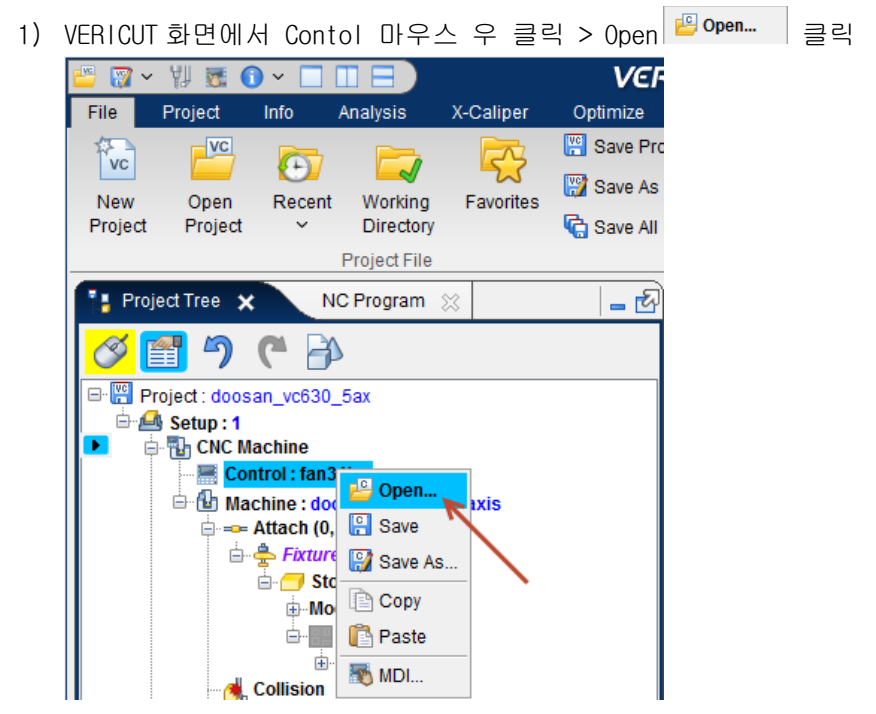

2) 확장자 xctl 로 된 파일 선택 후 열기

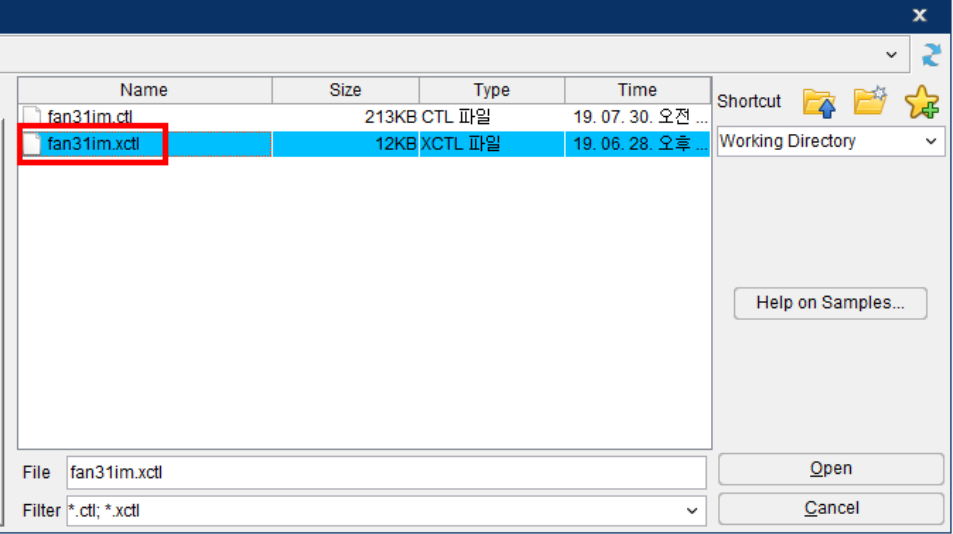

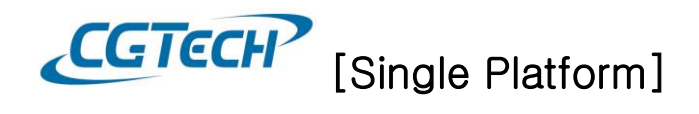

3) Machine 파일로 동일하게 xmch 로 된 파일 열기하면 암호화된 파일로 변경되고 시뮬레이션을 할 수 가 있습니다.

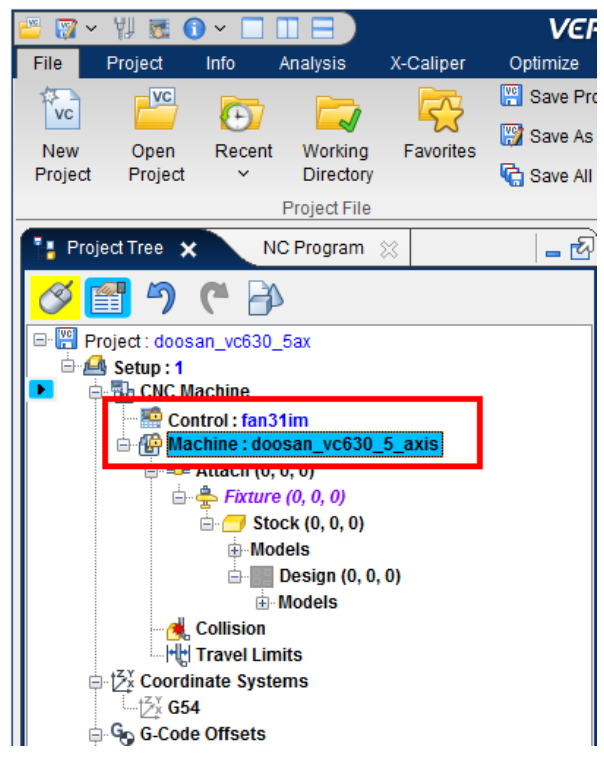

- 프로그램을 이용하여 자동으로 변경하기(프로그램은 CGTech 으로 문의해 주시기 바랍니다.)
	- 1) VERICUT 에서 만든 프로그램을 다음경로에 붙여 넣기

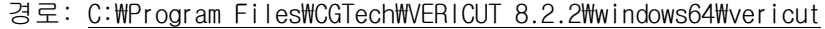

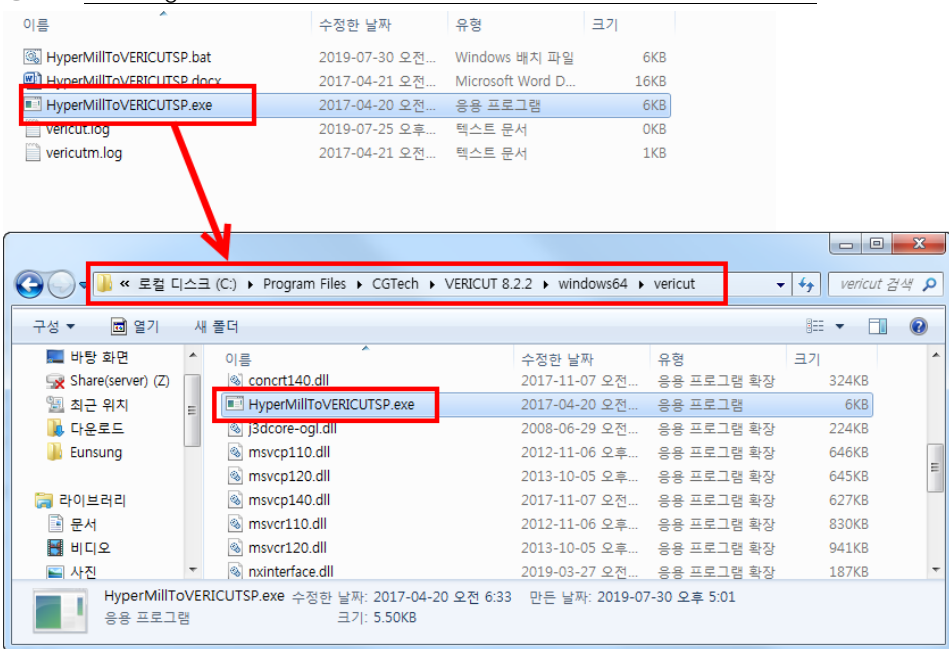

- 4 - 씨지텍 주식회사 [Tel : 031-389-6070](tel:031-426-1551) [www.vericut.co.kr](http://www.vericut.co.kr/) Fax : 031-389-6099

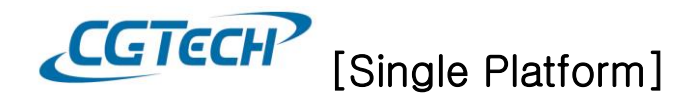

2) HyperMillToVERICUTSP.bat 마우스 우 클릭> 편집 > 복사

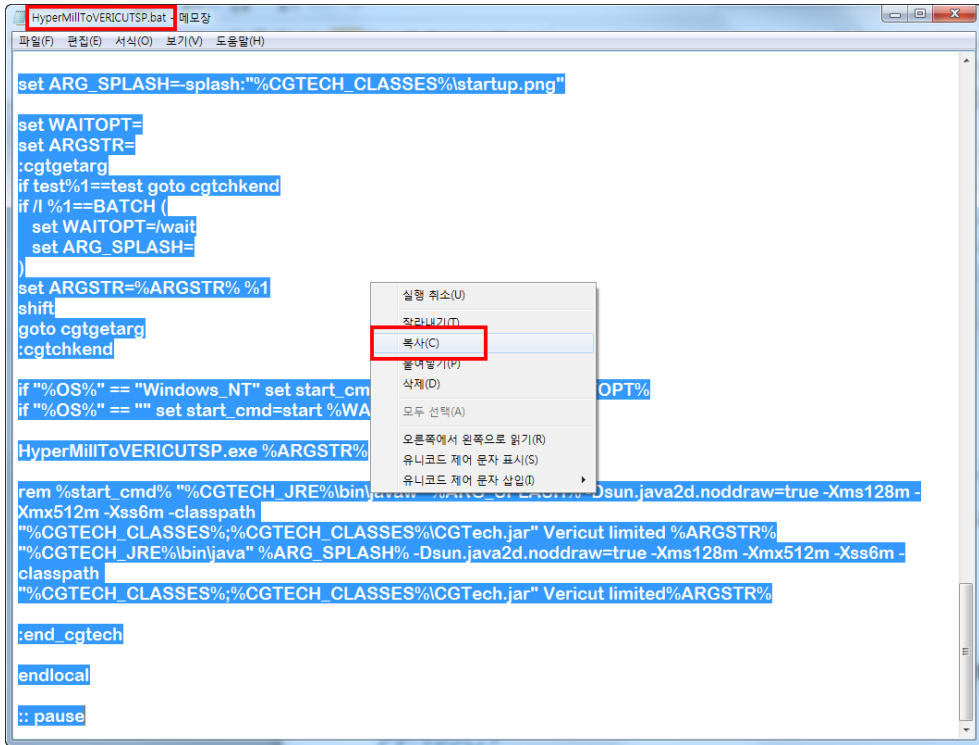

3) vericut.bat 파일에 붙여 넣기

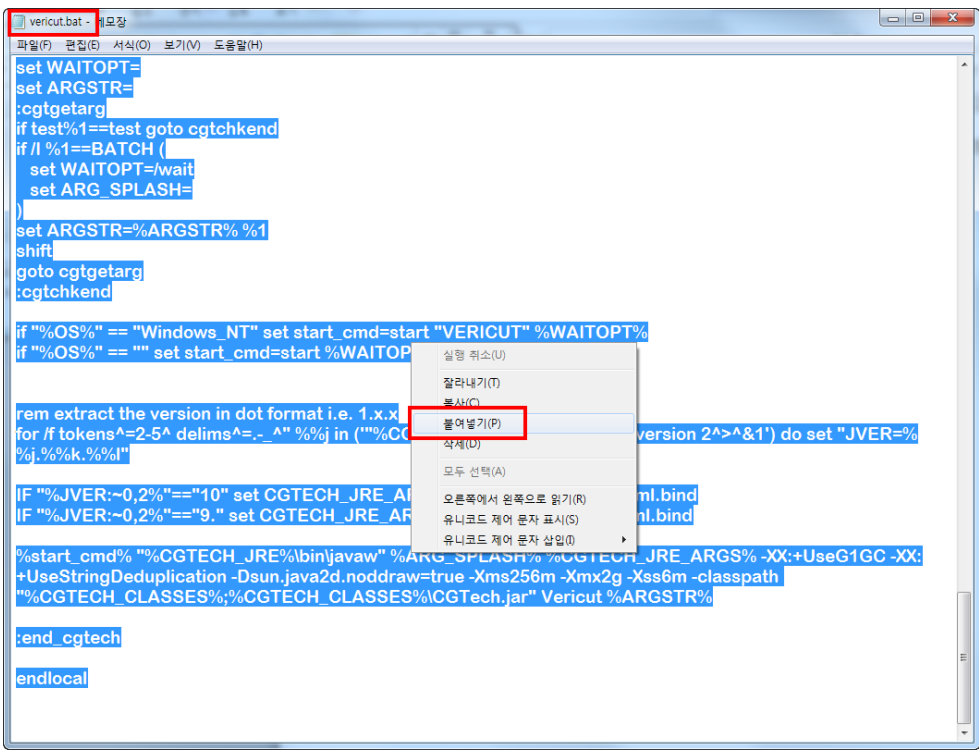

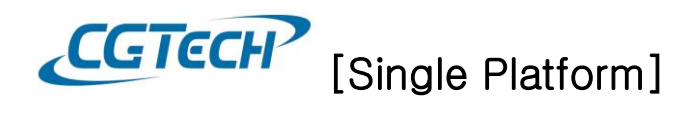

4) 인터페이스를 통해 데이터를 추출한 VERICUT 폴더 안에 xmch, xctl 파일을 복사 > 붙여 넣기

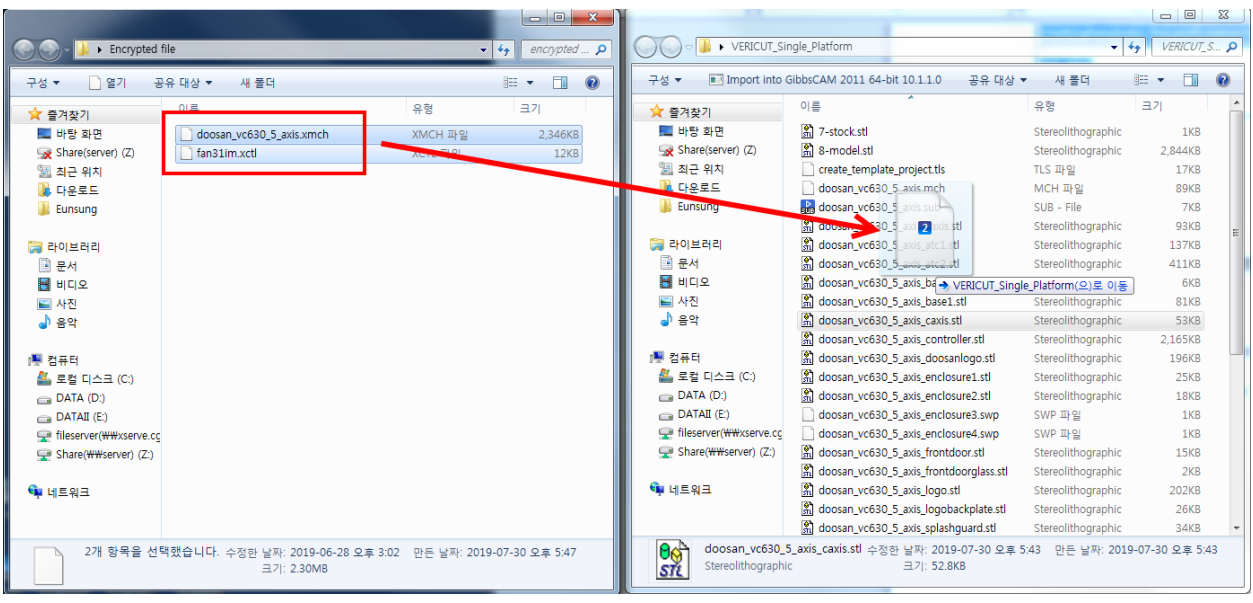

5) vcproject 를 이용하여 VERICUT 을 실행하면 다음과 같이 CMD 창과 함께 자동으로 암호화 파일로 변경해 줍니다.

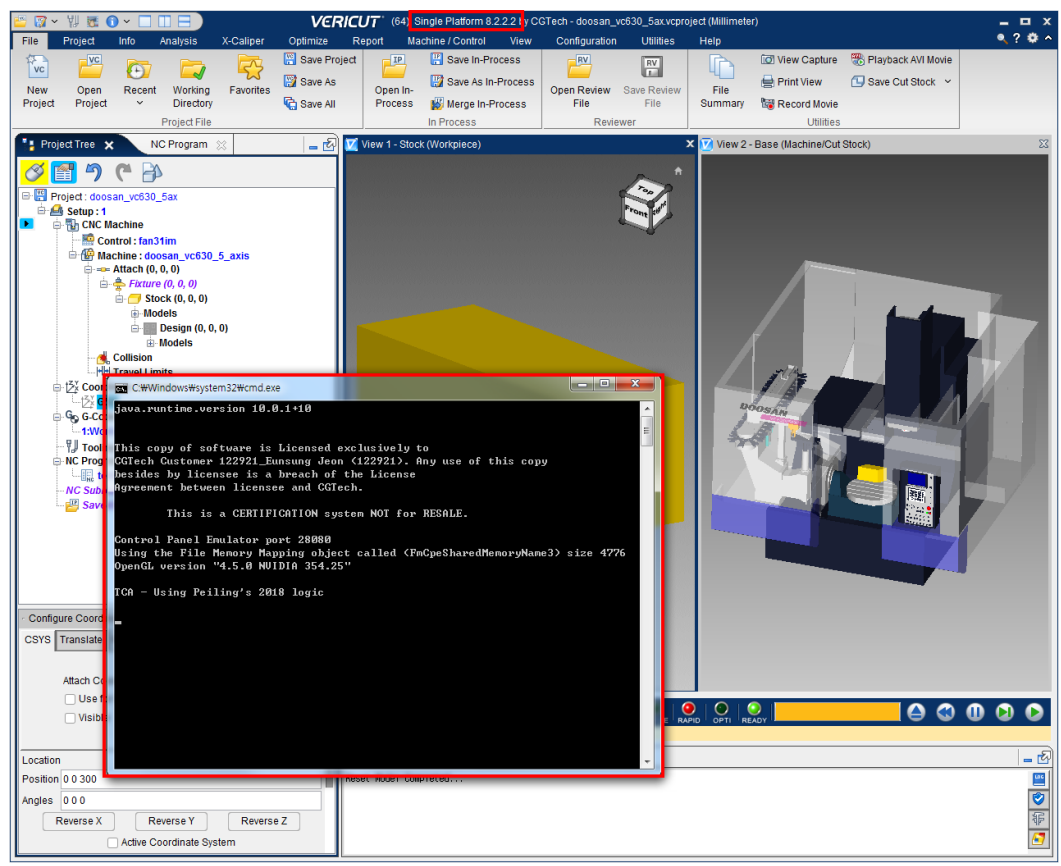